## **Modify Your Emergency Contact Information**

1. Click the **Student Center** menu.

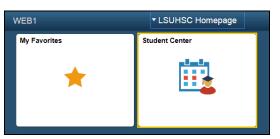

 Scroll to the Personal Information section on the Student Center page. Click the Emergency Contact link.

Personal Information
Demographic Data
Emergency Contact
Names
User Preferences

3. Click the **Add an Emergency Contact** button.

ADD AN EMERGENCY CONTACT

- 4. Enter the desired information into the **Contact Name** field, and then select a relationship type from the **Relationship** drop-down list.
- 5. Click the Same Address as Individual check box if the Emergency Contact's address is the same as your address, or
- 6. Click the **Edit Address** link to add a new address.

Edit Address

7. If you select the Edit Address link, enter your Emergency Contact information, and then click the OK button.

## Edit Address

| Country:   | United States   | Change Country        |               |
|------------|-----------------|-----------------------|---------------|
| Address 1: | 433 Bolivar St. |                       |               |
| Address 2: |                 |                       |               |
| Address 3: |                 |                       |               |
| City:      | New Orleans     | State: LA 🔍 Louisiana | Postal: 70112 |
| Parish:    | Orleans         | Q                     |               |
| ок с       | Cancel          |                       |               |

8. Click the Same Phone as Individual check box if your Contact's phone number is the same as your phone number, or

Enter the Contact's phone number into the Phone field.

| Contact's Phone          |           |         |  |  |  |  |  |
|--------------------------|-----------|---------|--|--|--|--|--|
| Same Phone as Individual |           |         |  |  |  |  |  |
| Phone                    | Extension | Country |  |  |  |  |  |

9. Click the **Add a Phone Number** button if you wish to add additional phone numbers for your Emergency Contact.

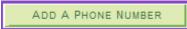

10. Select a phone type from the Phone Type drop-down list, and then enter the phone number.

| Other Telephone Numbers |   |              |  |  |  |  |
|-------------------------|---|--------------|--|--|--|--|
| *Phone Type             |   | Phone Number |  |  |  |  |
|                         | - |              |  |  |  |  |

11. Click the **Save** button, and then click the OK button to complete the save action.

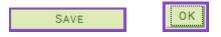

12. Click the **Student Center** option from the **go to** ... drop-down list, and then click the **GO!** button, or click the Student Center link on your menu bar.

| go to 🔻 🤇             |                    |                |
|-----------------------|--------------------|----------------|
| Account Inquiry       |                    |                |
| My Academics          |                    |                |
| Personal Data Summary |                    |                |
| Student Center        |                    |                |
| User Preferences      |                    |                |
| go to                 | Student Center 🚽 🛞 | Student Center |
|                       |                    |                |